# 日間部 新生網路選課作業時程表

一、網路選課登入

登入選課系統網址:

[http://192.192.78.204/Finalcs\\_select2/std\\_login.aspx](http://192.192.78.204/Finalcs_select2/std_login.aspx)  請先確認學校單一入口初次登入之程序,並已完成密碼修改之步 驟。

至學校首頁-在學學生-學生選課系統-新竹校區學生選課,輸入 帳號(學號)密碼(單一入口修改後密碼)登入選課系統。

二、選課作業時程

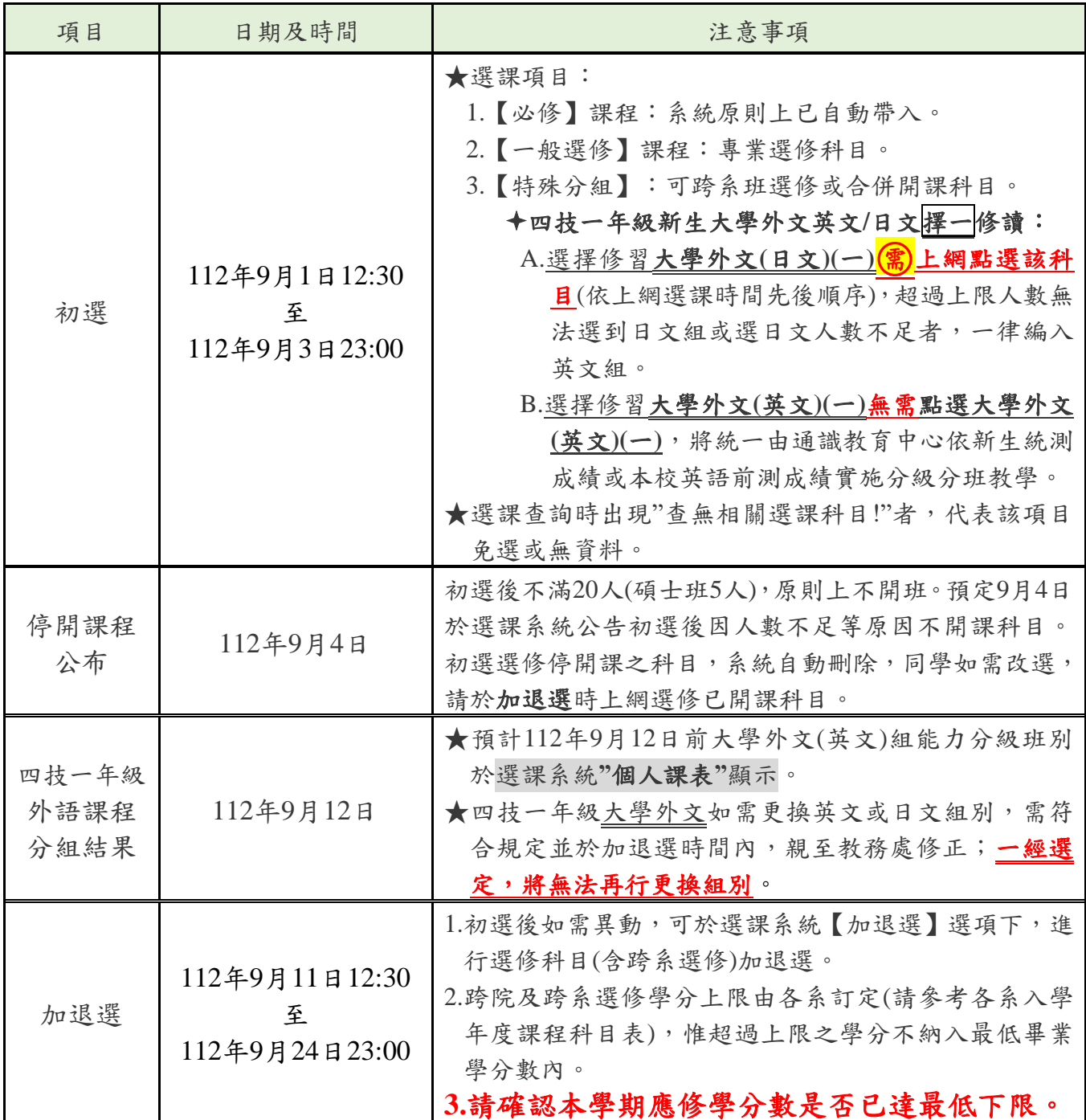

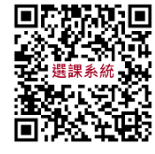

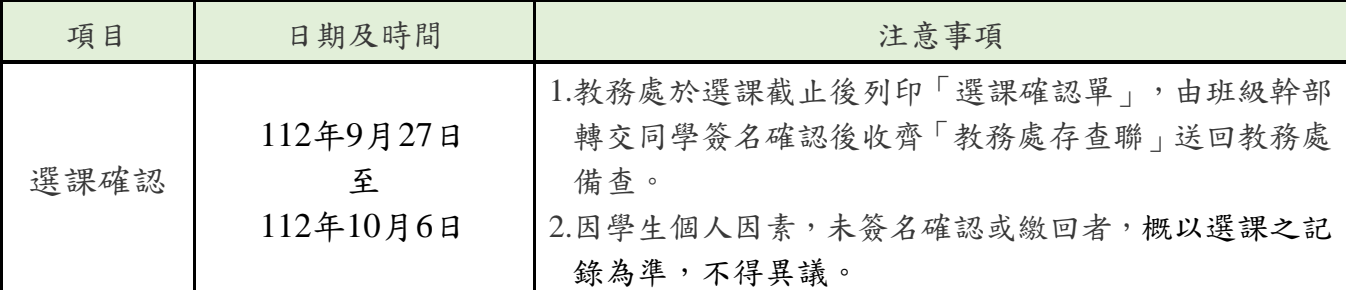

三、其他注意事項:

### ◆選課結果於選課系統個人課表顯示,加選完成課程請務必再次確認課表。

- ◆四技一年級全民國防教育軍事訓練課程(原軍訓課程) (為共同選修,學分另 計,不計入畢業學分數內)尚未服役之男同學,爾後若要報考義務役預備軍 官、預備士官,需具備軍訓成績四學期,請自行加選大一、大二全民國防教 育軍事訓練課程。
- ◆電腦實習費:810元 (不論選修幾門電腦課程,只需繳交一次費用) 如註冊繳費單已註明含電腦實習費者:無須重覆繳交電腦實習費。 如註冊繳費單未註明含電腦實習費者:加選使用電腦教室之課程(課程 名稱旁,顯示「@」者),須於選課確認期間持繳費單至土地銀行繳交 電腦實習費。(以各系排課教室為準)

## ※選課學分上下限,報您知~~

提醒您!!依學則規定:日間部學生每學期所修學分數(不含軍訓課程)

- ◆四 技:一至三年級不得少於十六學分,不得多於二十五學分,四年級 不得少於九學分,不得多於二十五學分。
- ◆碩士班:每學期所修學分數,不得少於三學分,不得多於十五學分,其應 修學分總數由各系訂定,惟至少應修滿廿四學分及論文六學分。

承辦單位:教務處教務組 聯絡電話: (03)6991111分機1122~1124  $E - m a i 1$ : h[acad@cute.edu.tw](mailto:acad@cute.edu.tw)

## 網路選課系統操作說明

◎本校網路選課原則上分為初選及加退選,系統操作說明如下:

- 一、登入系統:
	- 步驟(1):輸入本校網址[http://www.cute.edu.tw](http://www.cute.edu.tw/),按「enter」鍵 後,於首頁選擇「在學學生」→「學生選課系統」→「新 竹」,即可進入選課系統。

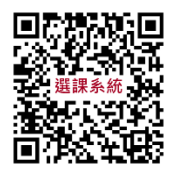

步驟(2):輸入「帳號」(即學號)及「密碼」後,按「登入系統」 按鈕,即可登入。學生選課系統登入畫面如下:

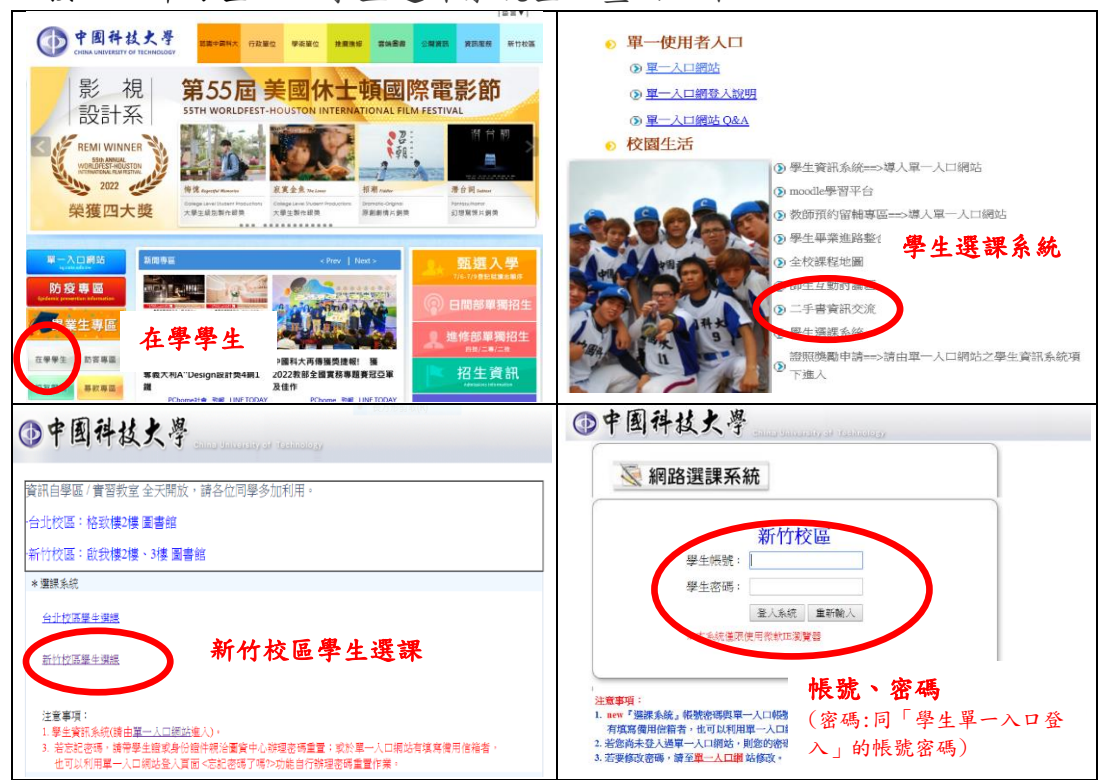

★注意:1.每次選課限時15分鐘,未完成者須重新登入。

2.考量選課時之系統負載問題,圖資中心未將選課系統連結 掛入單一入口網站中,但學生從選課系統登入之帳號密碼 為學生單一入口登入的帳號密碼。

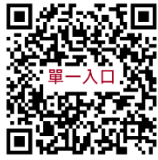

- 3. 學生<mark>忘記密碼</mark>,可以由單一入口網站登入頁面的■注意事 項NOTE中的忘記密碼了嗎功能進行密碼重置(僅供已登入過且填寫 過備用信箱者),再登入選課系統。
- 4.若沒填備用信箱且忘記密碼者,請攜帶學生證或身份證件親洽圖 資中心填單進行密碼重置,才可以登入選課系統進行選課作業。
- 5.請同學於選課開放前,完成單一入口帳密登入測試,若忘記密碼 者,請務必於選課前完成密碼重置作業(約需一個工作天)。若選 課期間因忘記密碼而無法即時選課,需自行負責,故請同學注意 自己本身選課權益。

#### 二、初選操作步驟及說明如下:

(一)選課項目:一般選修、通識分組、特殊分組科目。

- (二)操作步驟如下:
	- 步驟(1):點選畫面左方【選課】下之選課項目。
	- 步驟(2):分別點選「一般選修」、「通識分組」或「特殊分組」 後,於書面中列出所屬班級之選修課程,找定欲加選之課 程,點按該課程右方之加選鍵並出現加選成功小視窗,且於 選課狀態欄顯示「已選」者方完成加選。如選課後規定時間 內欲退選,同上程序,點按該課程之退選鍵,選課狀態欄顯 示「未選」後方完成退選。依上網選課時間先後順序,超過 人數上限即無法選入。

★初選之一般及特殊分組選課畫面如下:

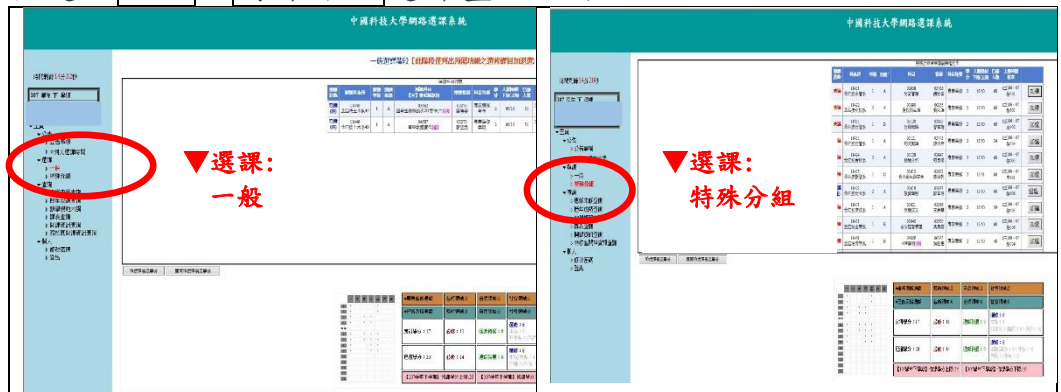

※未出現上述選課項目或查詢後出現"查無相關選課科目!"者,代 表該項目免選或無資料。

#### 三、加退選:

- (一)選課項目:重(補)修應修未修科目、選修科目等加退選。
- (二)操作步驟如下:
	- 1.點選畫面左方【選課】下之選課項目「加退選」,可依班級、教 <mark>師、科目或時間</mark>篩選條件後,按送出鍵,即可列出設定條件之相關 課程,同初選步驟(2)進行加退選。唯退選原則上至該科目最低 人數下限不再接受退選,加選至教室容納之上限不再接受加選。
	- 2.若加選課程有使用電腦教室且所屬班級學雜費繳費單未列該費用 者,需另行繳交電腦實習費(選課確認後,另行通知繳費)。退費 亦同。
		- |||退還本「糸間設選修料目・<br>|<br>還修・B穹系B完部間設之専業選修料目 】 ▼選課: 加退選 **MARRIER STREET** 11144 1944457 : 20 498 : 14

★加退選畫面如下:

#### 四、選課確認:

- (一) 教務處於選課截止後列印紙本「選課確認單」,由班級幹部轉交同學簽名 確認後收齊送至系辦審核。
- (二) 教務處將於確認無誤核章後將學生存查聯交由學生備查。

(三) 因學生個人因素,未簽名確認或繳回者,概以選課之記錄為準,不得異議。

(四) 請注意本學期應修學分數是否已達最低下限。

五、課表查詢列印:點選畫面左方【課表查詢】可查詢及列印學生個人課表。

#### 六、其他查詢項目:

- (一)畫面左方之【應修未修查詢】或【歷年成績查詢】可供參看不及格之必 修科目及歷年成績等。
- (二)畫面左方之【開課資訊查詢】可依班級、教師、科目或時間選擇欲查詢 之科目開課狀況。

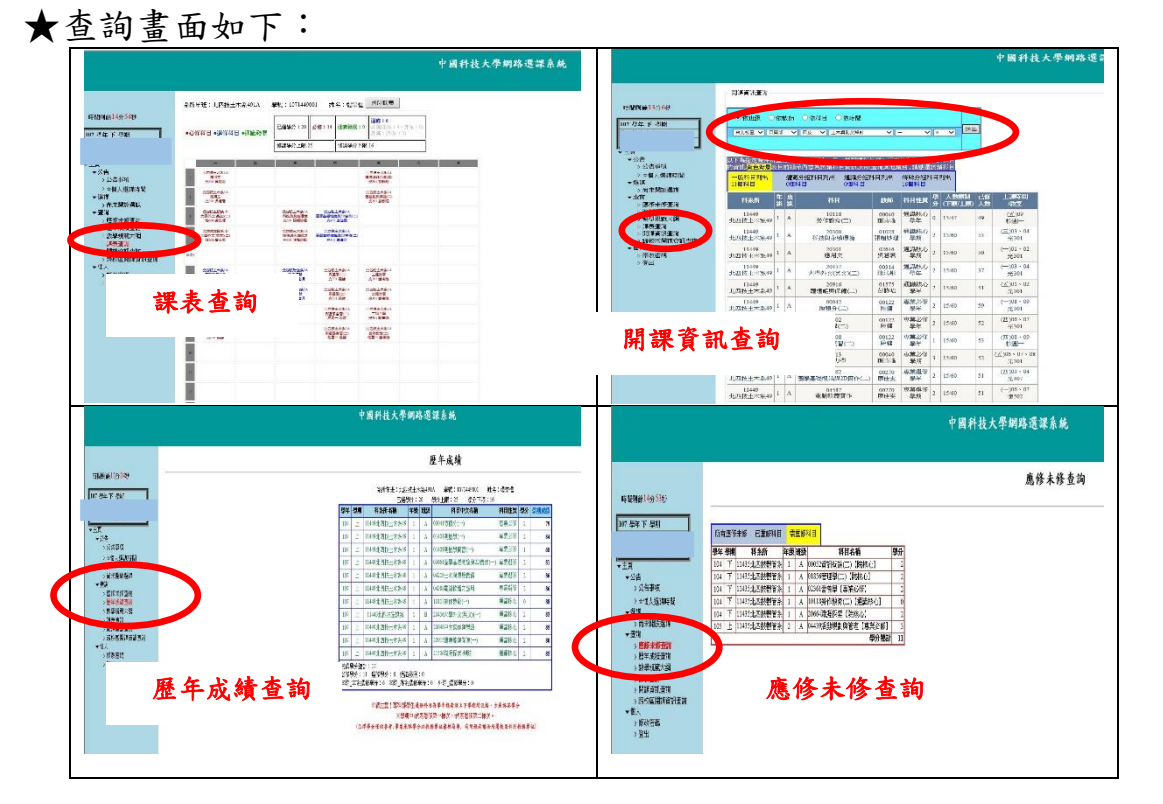

承辦單位:日間部教務處教務組 聯絡電話: (03)6991111分機1122~1124 E - m a i l: [hacad@cute.edu.tw](mailto:acad@cute.edu.tw) 承辦單位:進修部綜合業務組 聯絡電話:(03)6991111分機1126  $E - m a i l:hnacad@cute.edu.$